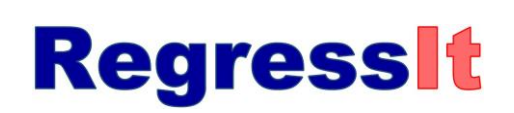

Free Excel add-in for linear regression and multivariate data analysis

## **INSTALLATION INSTRUCTIONS**

The RegressIt © add-in for regression analysis operates under Excel 2007, 2010, and 2013 and either Windows 7 or Windows XP, and it can be used on a Mac that is running the Windows version of Excel via the use of virtual-machine software VMware Fusion. The program file, documentation, and sample data files can be downloaded from the Regressit.com web site. To use it in a session, just open its file (RegressIt.xlam or RegressIt <your name>.xlam). Once you have loaded it, it will remain on the top menu until you exit from Excel, but it does not install itself permanently.

It is possible to launch the program by clicking on the **xlam file** link on the downloads page of the RegressIt.com web site. However, it is recommended that you use the "Save as" command to save it to a permanent location on your hard drive (e.g., your desktop) before running it. (This will prevent multiple copies from building up in your download or temp folders.) If you downloaded the program and data files using the **zip file** option instead, then you should **unzip its contents to a permanent location on your hard drive** (e.g., your desktop or a new folder on your desktop).

After saving the RegressIt.xlam file to your hard drive (unzipped, if necessary), the next thing you should do is **to edit its file name so that** *your name* **is at the end**, e.g., if your name is Mary Jones, rename the file to "RegressIt Mary Jones.xlam." To do this, go to Windows Explorer and right-click on the RegressIt file name and choose "Rename" from the pop-up menu. It is OK to have spaces before or in the middle of your own name, but it is necessary to still have "xlam" as the file extension.

In the future, you just have to **double-click on the file name or open the file within Excel in order to launch RegressIt.** You should see the following security prompt, and you should click "Enable macros":

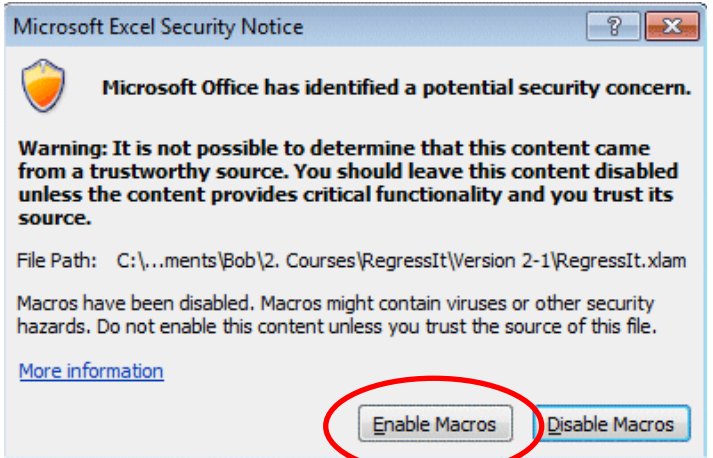

If you do NOT see the box asking whether to enable macros when you try to launch RegressIt, then you need to adjust your macro security level, as explained on the next few pages.

After clicking through the enable-macro prompt you will see a dialog box in which to enter your name(s) to be used to label the analysis worksheets in your file. The name you appended to the file name will appear here by default, but you can choose to enter different names (e.g., "Mary Jones and John Smith", or "2014 Beer Sales") depending on how you want your reports to be labeled.

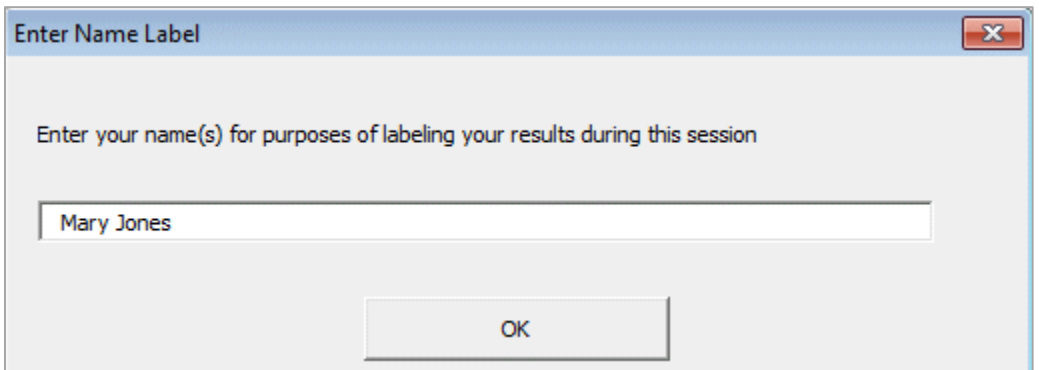

When RegressIt has been loaded, it will appear on the right side of your main menu bar, and if you click on its tab, you will see its menu of options for analyzing your data.

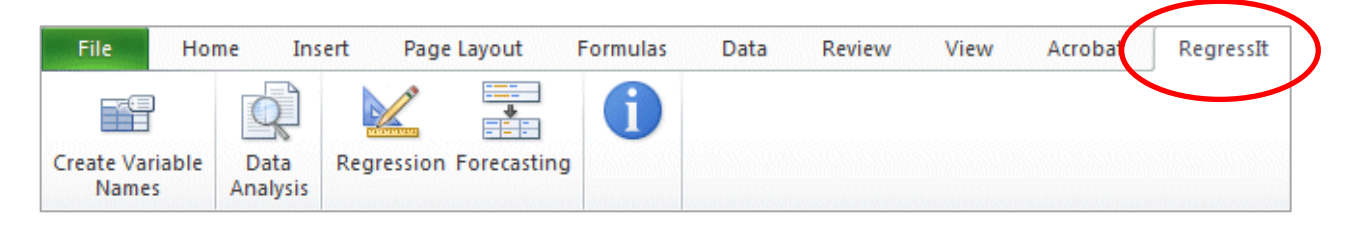

**If you are using a Mac:** RegressIt only runs in the Windows version of Excel, not the Mac version. To use it on a Mac, you must first install software such as VMware Fusion, which creates a virtual machine that runs Windows, and then install the Windows version of Excel within that environment Then you should be able to run RegressIt exactly as on a PC, as described above. *If you are a student or faculty member whose institution has a site license for Microsoft Office, you should check to see whether you can also get virtual machine software and run the Windows version in addition to the Mac version.*

RegressIt will run as fast on a Mac as on a PC if you have plenty of main memory (at least 4G, ideally much more) and if you do not have programs running simultaneously on the Mac side of the computer that are competing for memory and CPU cycles**. It is usually best to close down most or all of your Mac programs while running RegressIt in the Windows version of Excel within the virtual machine.** The biggest problem with using RegressIt in the VMware environment is usually not computation speed but rather the amount of time needed to start up VMware and launch the Windows version of Excel on a machine with insufficient resources.

**Language and macro settings**: Some of you (particularly those from non-English-speaking countries) may need to adjust your computer's macro and language settings before running it. The appropriate level of macro security is "disable all macros with notification," whose setting can be checked by going to Options/Trust Center/Trust Center Settings/Macro Settings on the File menu in Excel. The language settings should be some version of English, and the Euro Currency Tools add-in should not be active. However, **RegressIt cannot be used (alas!) on computers whose native number format in Windows is one that uses commas rather than periods as decimal separators (i.e., computers on which the number one-half is displayed as "0,5" rather than "0.5").** A "type mismatch" error will occur when the file is opened. More details of language and macro and add-in settings can be found on the next few pages.

## **More detailed instructions (if you need them—hopefully you won't):**

**Step 1: Check your language settings: you must have some version of English installed and enabled, and other languages (if any) disabled, at any time when you are using RegressIt.** (If you are sure that all your settings are English, skip to Step 3.) Some non-English language settings will interfere with the execution of software like RegressIt that is written in Visual Basic. It is easy to enable one language and disable another during a session if both are installed. On the Start menu, go to **All Programs Microsoft Office → Microsoft Office Tools → Microsoft Office Language Settings.<sup>1</sup> If necessary, enable** English (U.S. or other country version) and disable whatever was previously enabled before starting an Excel session in which you will use RegressIt. After your RegressIt session, you can return to this panel and switch back to the original settings

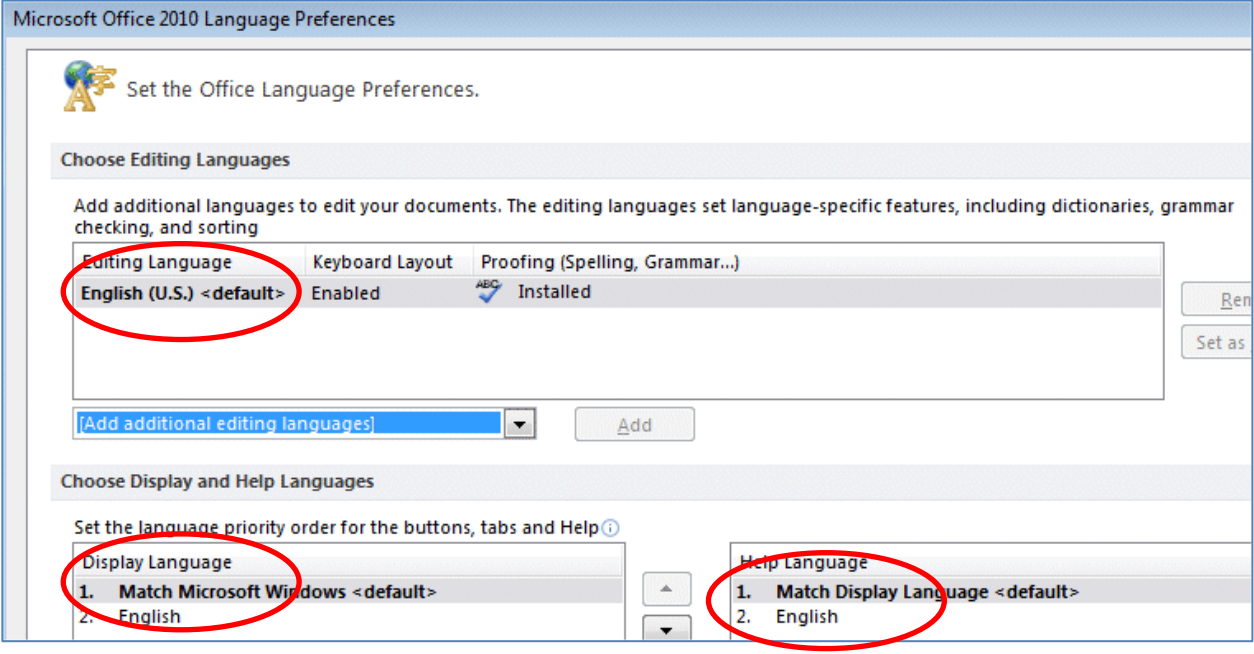

In addition to the Office language setting, **the "language for non-unicode programs" used by Windows must also set to English.** 

In Windows 7, you can check this by going to: **Control Panel → Clock, Language, and Region → Change display language Administrative Language for non-unicode programs**.

In Windows XP, go to **Control Panel**  $\rightarrow$  **Regional and language options**  $\rightarrow$  **Regional options and also Advanced options.**

**Step 2.** You may need to **check your macro security settings.** If you don't have your macro security settings properly adjusted, the add-in may fail to load or it may load but fail to work, i.e., it may appear to be installed, but nothing will happen when you click the Data Analysis or Regression buttons. **If you see a "Microsoft Excel Security Notice" box asking whether you want to enable macros when you launch RegressIt, your security settings are OK: just click "Enable macros" to continue.** (You can skip the rest of this step in that case.) If you do NOT see this when you launch RegressIt, you need to set

 $\overline{a}$  $<sup>1</sup>$  If you have Office 2013, the menu selections will say that instead of just Microsoft Office.</sup>

your macro security level to **"Disable all macros with notification."** This means that you will be prompted whether to enable or disable any macro that you try to install or run.

To do this in Excel 2010, click the File tab in the upper left corner of the screen, then click the **Options**  button at the bottom of the drop-down box.

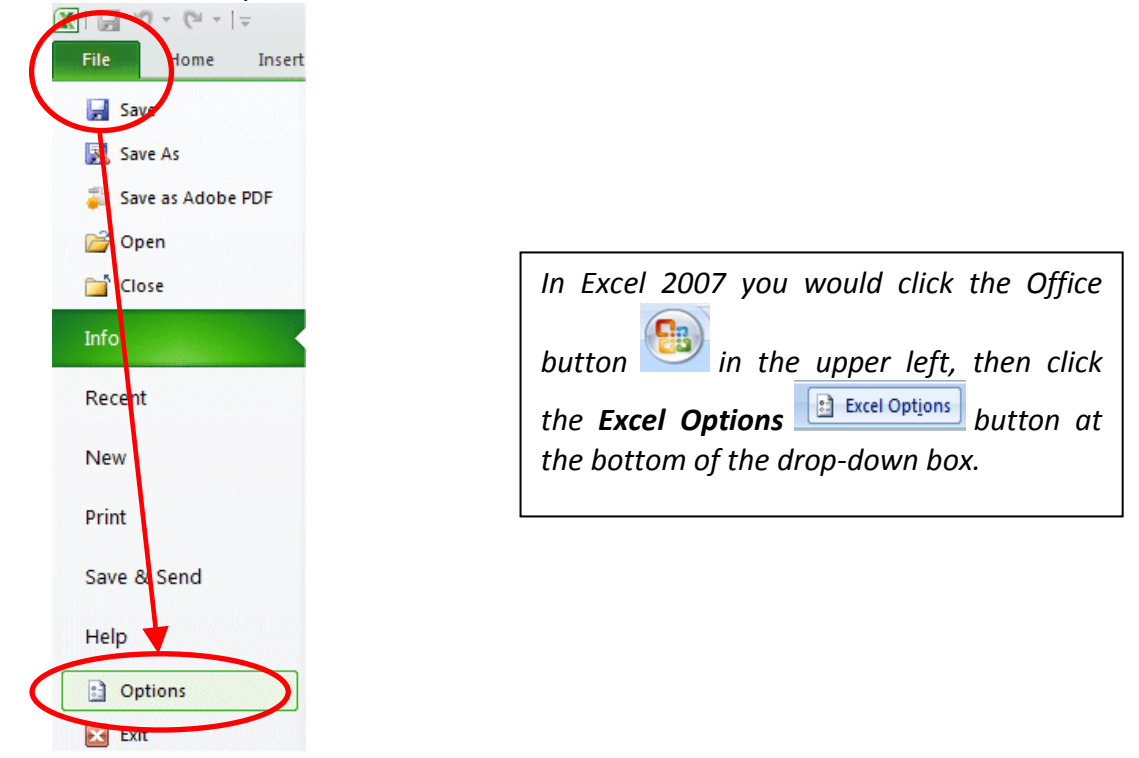

Next choose **Trust Center** from the left sidebar, then hit the **Trust Center Settings** button, then hit the **Macro Settings** button and set the macro security level to "Disable all macros with notification." The next page shows screen shots of what you should see and which buttons you should click.

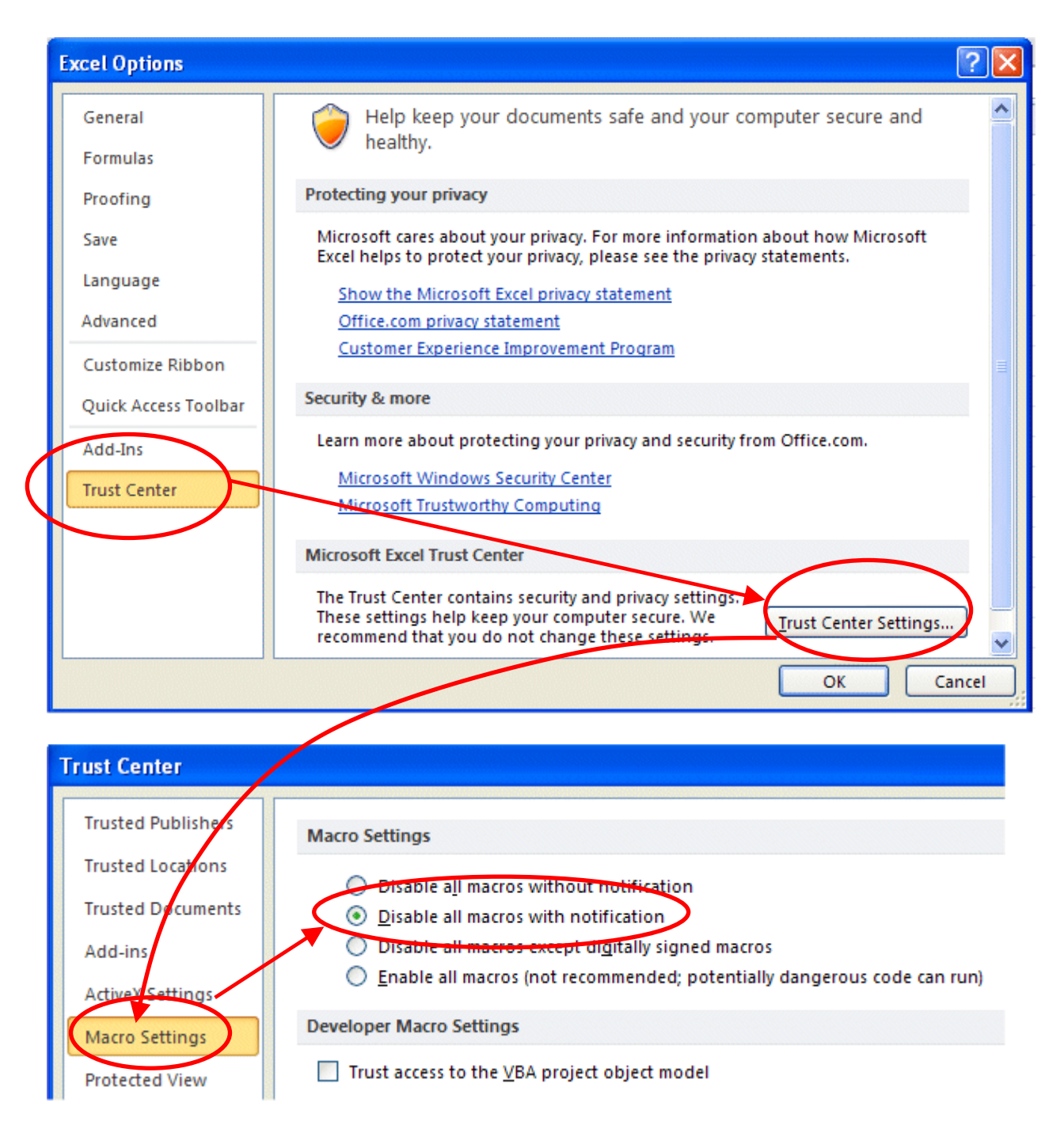

## **Click "OK" on both panels to confirm the (new) settings.**

 in should not be used with RegressIt because it causes errors in formula **One more detail: Euro Currency Tools.** The Euro Currency Tools addevaluation in any program written in Visual Basic. (It will not cause programs to crash, but it may cause them to produce wrong numbers, which is even worse.) *RegressIt will check for the presence of Euro Currency Tools and automatically turn it off if necessary.* You can turn it on again when your RegressIt session is finished by going to File/Options/Add-ins on the menu, then clicking the "Go" button at the bottom of the screen (next to "Manage Excel add-ins"), and re-checking the Euro Currency Tools box in the "Excel add-ins available" dialog box.

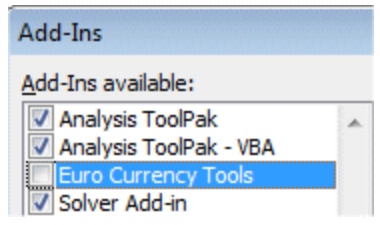